<span id="page-0-0"></span>Il y a deux possibilités pour se connecter. $<sup>1</sup>$ </sup>

### **4** Se connecter en filaire

Aller dans une salle informatique de l'ENSTA (ou dans votre chambre si vous habitez la résidence), et brancher le câble Ethernet à votre portable.

#### <sup>2</sup> Se connecter en Wi-Fi

Suivre les [instructions d'installation de Eduroam](https://markdown.data-ensta.fr/s/connexion-eduroam), disponibles sur le site de l'association [DATA](https://data-ensta.fr/)

La connexion filaire sera quasiment **indispensable** pour installer MATLAB (cette opération nécessite de transférer vers votre portable de grandes quantités de données).

La connexion Wi-Fi sera *indispensable* pour utiliser MATLAB dans les salles de cours (non informatiques) de l'ENSTA.

<sup>&</sup>lt;sup>1</sup>Cliquer sur les textes en *bleu* pour suivre les liens...

#### **4** Afficher le réseau

Dans le Finder, choisir le menu : Aller (en haut de l'écran) et sélectionner l'item : Se connecter au serveur

#### <sup>2</sup> Connecter le lecteur

Dans la fenêtre qui apparaît, entrer comme nom de serveur : smb://147.250.9.42/enseignement et se connecter en tant que : invité

Une solution alternative consiste :

- $\bullet$  à taper au clavier la combinaison de touches :  $\mathcal{H}$  K,
- 2 puis à entrer :  $smb://147.250.9.42/enseignement$ dans la zone de dialogue qui apparaît

# Installation de MATLAB sous Mac OS

**Rappel :** pour procéder à l'installation de MATLAB, il est fortement conseillé d'être connecté en filaire, sur le réseau informatique de l'ENSTA.

**4** Localiser la distribution MATLAB

Dans l'explorateur de fichiers du lecteur réseau, aller dans le répertoire : MATLAB\_WINDOWS-LINUX-MAC, puis dans le répertoire : Mac où se trouve le fichier : MATLAB\_R2016a\_MacOS.dmg

**2** Installer MATLAB sur votre ordinateur

Deux possibilités :

- Copie–installation (plus rapide, mais nécessite de l'espace...) Copier le fichier MATLAB R2016a MacOS.dmg sur le bureau de votre portable, double-cliquer le fichier (bureau), puis copier l'application MATLAB R2016a. app dans votre dossier Applications (accessible par le menu Aller du Finder)
- $\bullet$  Installation directe (plus simple, mais plus lente...) Double-cliquer le fichier (lecteur) MATLAB R2016a MacOS.dmg et copier l'application MATLAB R2016a.app dans votre dossier Applications (accessible par le menu Aller du Finder)

## Utilisation de MATLAB sous Mac OS

Rappel : pour utiliser MATLAB dans une salle de cours banalisée de l'ENSTA, il faut être connecté en Wi-Fi par Eduroam. Depuis la résidence, la connexion en filaire fonctionnera elle aussi.

Cette connexion permet d'accéder au serveur de licence MATLAB. Sans cet accès, MATLAB ne fonctionnera pas...

#### Utiliser MATLAB

L'installation a placé une application MATLAB dans votre dossier Applications. Double-cliquer sur l'application pour lancer MATLAB.

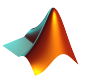

Bon courage pour le projet MO102 (et ceux qui suivront. . . ).

P. Carpentier, 28 octobre 2019